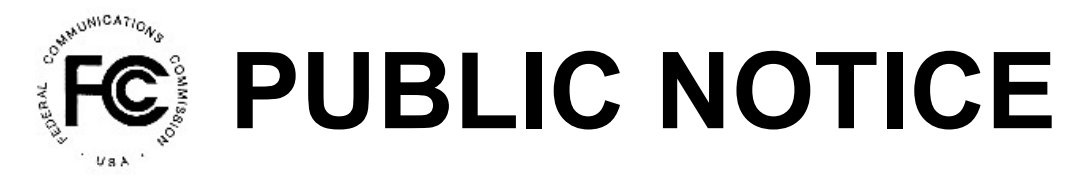

Federal Communications Commission News Media Information 202 / 418-0500 Washington, D.C. 20554 TTY: 1-888-835-5322 445  $12^{th}$  St., S.W.

Internet: http://www.fcc.gov

#### Report Number: 17312 **17912** 17312

## Public Safety and Homeland Security Bureau

Action De Facto Transfer Lease Applications and Spectrum Manager Lease Notifications, Designated Entity Reportable Eligibility Event Applications, and Designated Entity Annual Reports Assignment of License Authorization Applications, Transfer of Control of Licensee Applications,

This Public Notice contains a listing of applications that have been acted upon by the Commission.

## Assignment of License Authorization Applications and Transfer of Control of Licensee Applications

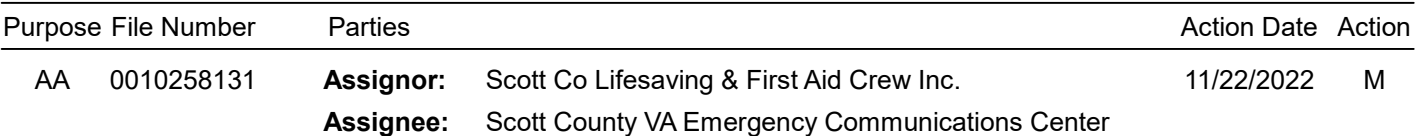

#### Full Assignment

Call Sign or Lead Call Sign: KYL862

Radio Service Code(s)

PW

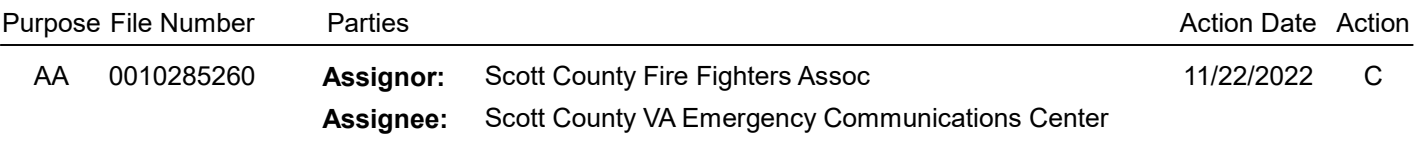

## Full Assignment

Call Sign or Lead Call Sign: KNBL314

#### Radio Service Code(s)

PW

### De Facto Transfer Lease Applications and Spectrum Manager Lease Notifications Action

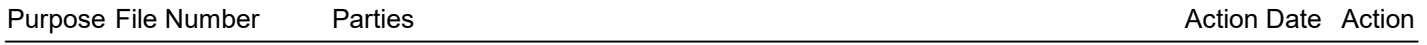

# There are no items for this PN this week.

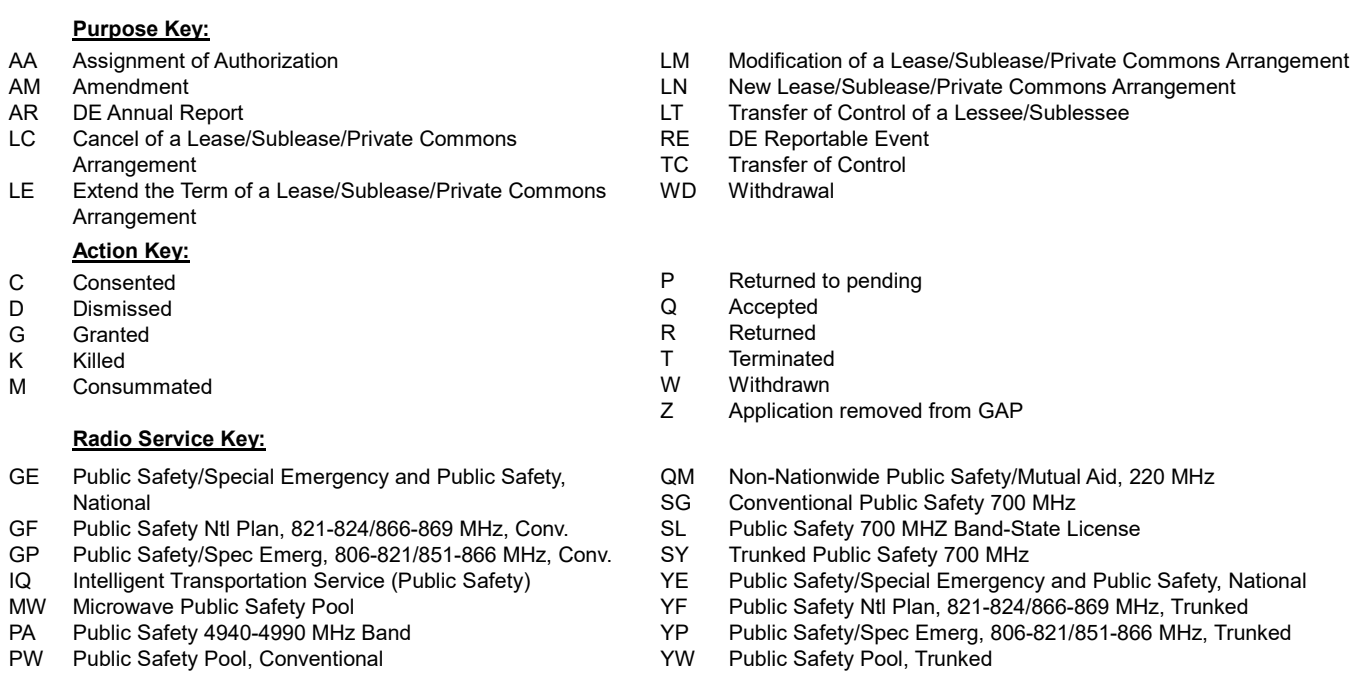

\* If the purpose of application is Amendment or Withdrawal and the disposition action indicates that a Dismissal occurred, there may be a previous version of that application still pending in ULS. You are encouraged to utilize ULS Application Search to research the disposition status of all versions of a particular filing.

The Bureau's weekly Public Notices only provide basic information regarding applications filed and actions taken. Specifically, our Public Notices do not list detailed transaction descriptions or new call signs assigned by the Bureau as a result of assignments of authorization. The detailed instructions below are intended to guide interested parties in obtaining more detailed information via ULS.

## How to view an application listed on this Public Notice via ULS.

- \* Note the 10-digit file number listed on the Public Notice;
- \* Access the ULS (instructions are on the internet at http://wireless.fcc.gov/uls);
- \* From the ULS Online Systems Menu in the center of the screen, scroll down to the "Search" section and click on the "Applications" button;
- \* Type the application's 10-digit file number into the "File Number:" field on the Application Search screen and click the "Search" button;
- \* When the search is completed, the application will be listed by file number on the screen;
- \* Click on the file number (in hypertext) to view the application and attachments.

## How to find new call signs created as a result of an assignment of authorization.

- \* View the assignment application in ULS as listed above in "How to view an application on this Public Notice via ULS";
- \* At the bottom of the application display screen, select "History" from the "Application Options" and click on the "Go" button;
- \* From the History screen, locate the Application Consented Date, this will be the Grant Date of the new callsign generated as a result of a consummated assignment of authorization;
- \* Click on the "Home" button at the bottom of the screen to return to the ULS Online Systems page;
- \* Scroll to the "Search" section and click on "Licenses";
- \* On the License Search screen, click the "Advanced License Search" link;
- \* In the Licensee Name field, key the name of the Assignor of the Assignment, under License Detail Dates, select "Grant Date", select the "To" and "From" dates and enter the Application Consented Date in both the "To" and "From" fields;
- \* Scroll to the bottom of the screen and click "Submit";
- \* Click on the call sign (in hypertext) to view the license details.